УДК 004

ż

# **Создание мобильного магазина в программе Adalo**

*Беликов Андрей Геннадьевич*

*Приамурский государственный университет имени Шолом-Алейхема Студент*

### **Аннотация**

В данной статье был рассмотрен процесс создания мобильного магазина в программе Adalo. В исследовании применялась программа Adalo. В результате работы был создан шаблон магазина с товарами.

**Ключевые слова:**Adalo, Web дизайн, программирование без кода

# **Creating a mobile store in the Adalo program**

*Belikov Andrey Gennadievich Sholom-Aleichem Priamursky State University Student*

## **Abstract**

In this article, the process of creating a mobile store in the adalo program was considered. The adalo program was used in the study. As a result of the work, a template for a store with goods was created.

**Keywords:**adalo, Web design, programming without code

В данной статье показан процесс создания мобильного интернет магазина.

Цель данной статьи создать шаблон мобильного интернет магазина.

Для создания проекта была рассмотрена статья Н.З.Буй, Ле.Т.Т.Нгуен в которой автор разрабатывает установку мобильного приложения [1], изучена статья А.В.Фрей, С.В.Крузе, Г. Ш. Шкаберина которые провели установку [мобильного приложения на android-устройстве с помощью](https://www.elibrary.ru/item.asp?id=35627740)  [управления мобильными приложениями](https://www.elibrary.ru/item.asp?id=35627740) [2], А.В.Фрей, С.В.Крузе Кугуракова рассмотрели установку [мобильного приложения на android](https://www.elibrary.ru/item.asp?id=37010558)[устройстве с помощью управления мобильными приложениями](https://www.elibrary.ru/item.asp?id=37010558) [3], А.И.Мостяев изучил [социальные особенности разработки мобильных](https://www.elibrary.ru/item.asp?id=38500835)  [приложений](https://www.elibrary.ru/item.asp?id=38500835) [4].

Для начала создадим новый проект на сайте Adalo, нажав на кнопку «New App». В открывшемся окне выберем, для какого устройства мы создаѐм приложение, далее выберем пустой проект и дадим название приложению в открывшемся окне. После этого откроется наше рабочее пространство (Рисунок 1-4).

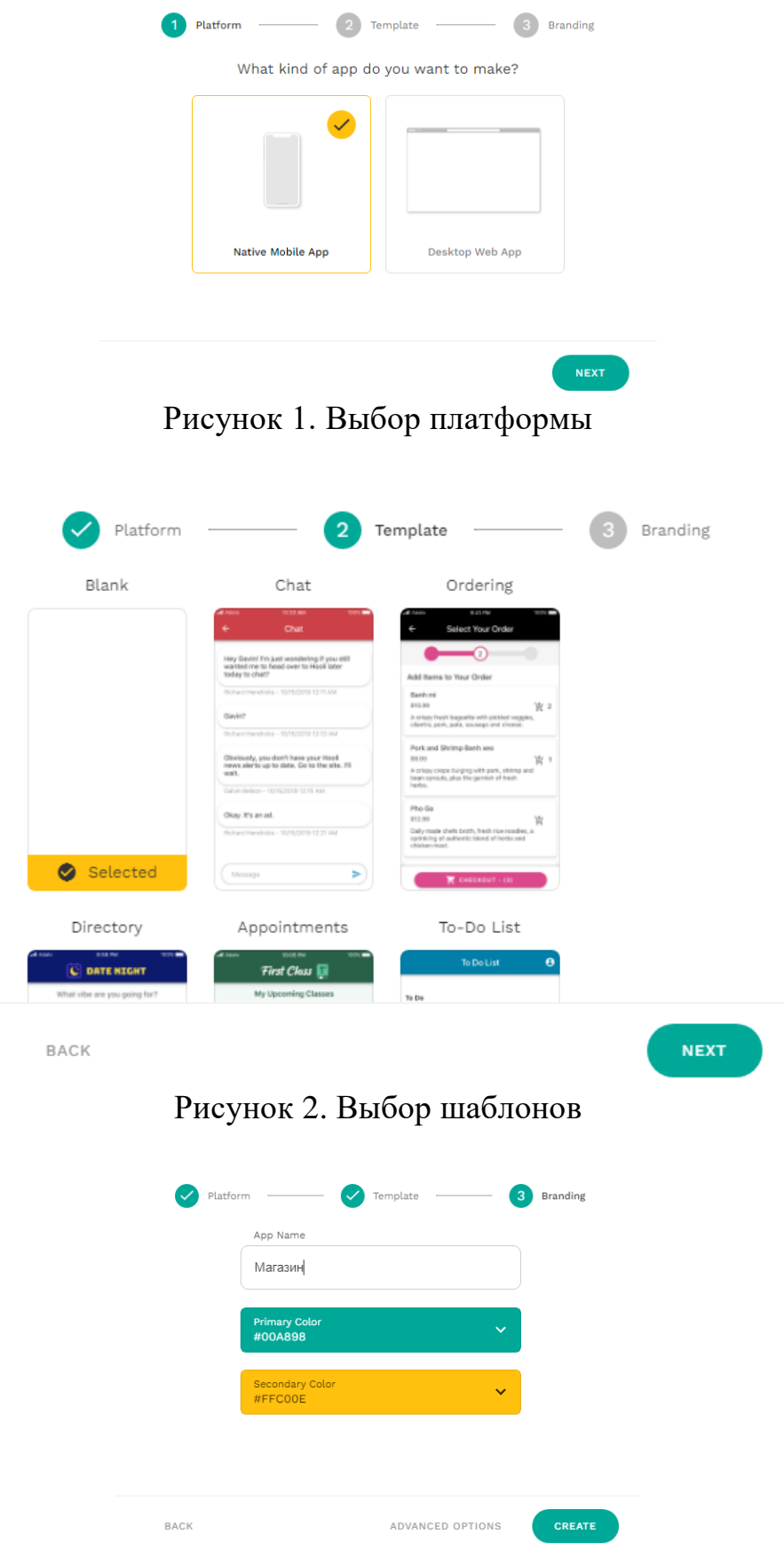

Рисунок 3. Ввод названия приложения

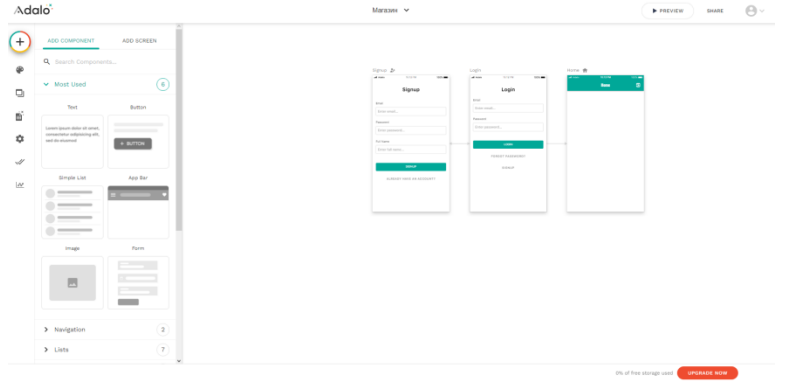

Рисунок 4. Рабочее пространство

При создании нового проекта в нем сразу присутствует меню регистрации, следовательно после создания проекта перейдём во вкладку «Add Screen» в левой части экрана в вставим «App Bar» (Рисунок 5).

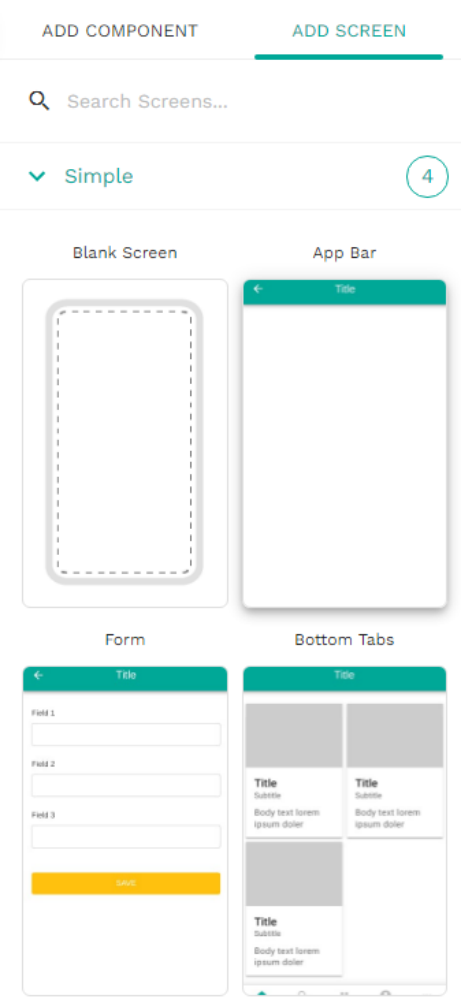

Рисунок 5. Меню «Add Screen»

Далее заполним новое окно, для этого перейдём во вкладку «Add Component» и выберем «Custom List», добавим 3 таких виджета (Рисунок 6).

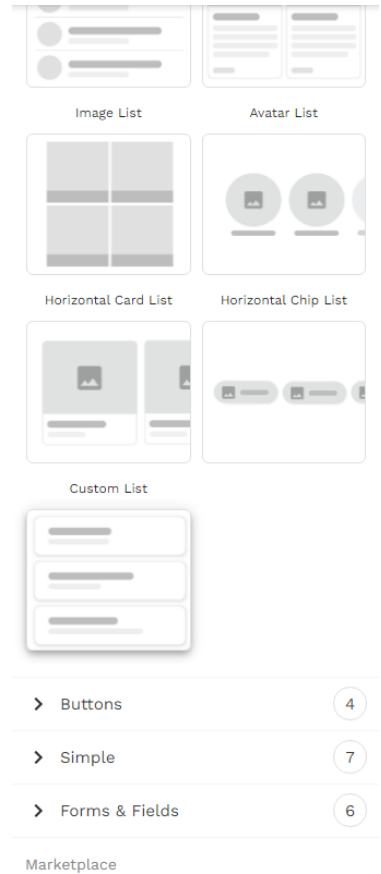

Рисунок 6. Выбор «Custom List»

Далее создадим 4 таблицы в левом меню и назовём их «Odejda», «Shoes», «T-Shorts» и «Shorts» (Рисунок 7).

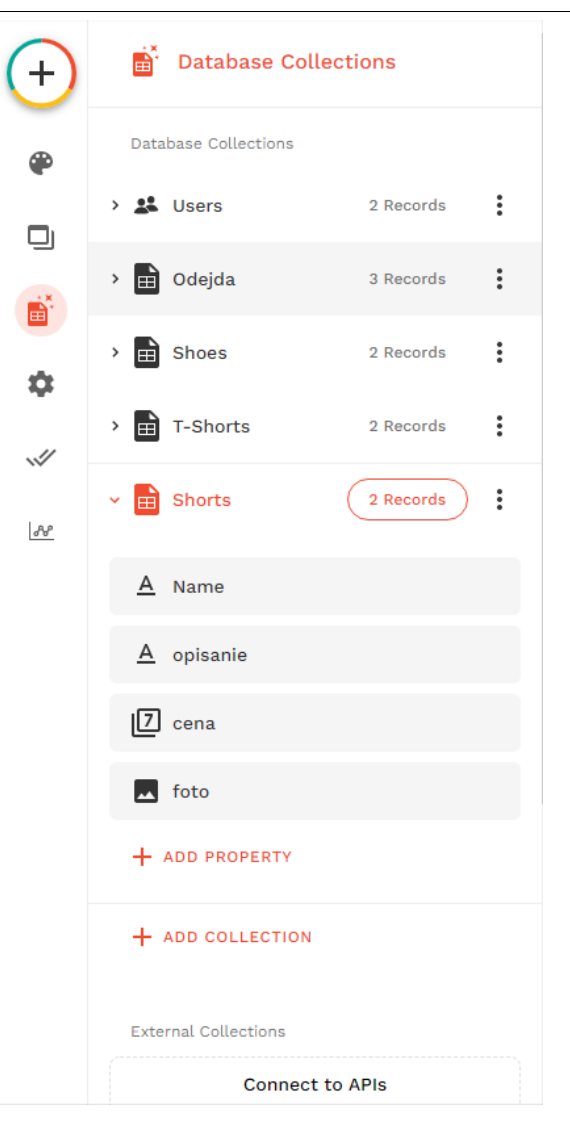

Рисунок 7. Таблицы

Далее заполним таблицы, в таблице «Odejda» создадим текстовый столбик «Tovari»и впишем наши товары, в таблицах «Shoes», «T-Shorts» и «Shorts» создадим текстовый столбик «Name», текстовый столбик «Opisanie», числовой столбик «Cena» и столбик с изображением товара. Далее заполним товарами по своему желанию (Рисунок 8-11).

|    | Odejda   | + ADD ODEJDA | n         | $\bullet$ $\circ$ $\circ$ |  |  |      |
|----|----------|--------------|-----------|---------------------------|--|--|------|
| □  | A Tovari | Shoes        | 邑 Crea    | <b>的</b> Updated          |  |  |      |
| П  | Shoose   |              | a day ago | a day ago                 |  |  |      |
| L  | Shorts   |              | a day ago | a day ago                 |  |  |      |
| П  | T-Shorts |              | a day ago | a day ago                 |  |  |      |
|    |          |              |           |                           |  |  |      |
| t. |          |              |           |                           |  |  | $\,$ |

Рисунок 8. Заполнение «Odejda»

DONE

| Shoes |                                 |                       | 8009<br>$+$ ADD SHO |                     |        |  |
|-------|---------------------------------|-----------------------|---------------------|---------------------|--------|--|
|       | $\overline{\mathsf{A}}$<br>Name | $A$ opisanie          | $ Z $ cena          | $\overline{ }$ foto | odejda |  |
| L     | Converce                        | Удобная обувь для лет | 7000                |                     |        |  |
| L     | Nike air force 1                | Удобная обувь для осе | 5000                | لغم                 |        |  |
|       |                                 |                       |                     |                     |        |  |

Рисунок 9. Заполнение «Shoes»

| T-Shorts |                     |                  |                 | <b>B</b> 8 0 2<br>+ ADD T-SHORT |                |  |  |
|----------|---------------------|------------------|-----------------|---------------------------------|----------------|--|--|
|          | $\triangle$<br>Name | $A$ opisanie     | $\sqrt{2}$ cena | $\overline{M}$ foto             | 曲<br>Created   |  |  |
| □        | Футболка синяя      | Футболка мужская | 499             |                                 | 11 minutes ago |  |  |
| п        | Футболка красная    | Футболка мужская | 500             |                                 | 14 minutes ago |  |  |
|          |                     |                  |                 |                                 |                |  |  |

Рисунок 10. Заполнение «T-Shorts»

| Shorts    |          |                      |          | <b>B</b> 8 0 2<br>$+$ ADD SHORT |                   |  |  |
|-----------|----------|----------------------|----------|---------------------------------|-------------------|--|--|
| П         | $A$ Name | $A$ opisanie         | $2$ cena | w foto                          | <b>in</b> Created |  |  |
| $\Box$    | Брюки    | Классические мужские | 3000     | л                               | 8 minutes ago     |  |  |
| $\Box$    | Джинсы   | Мужские джинсы       | 1500     |                                 | 9 minutes ago     |  |  |
|           |          |                      |          |                                 |                   |  |  |
| $\langle$ |          |                      |          |                                 | <b>DONE</b>       |  |  |

Рисунок 11. Заполнение «Shorts»

Далее переходим в вкладку «Add Screen» и добавляем три окна «Bottom Tabs»(Рисунок 12-13).

# Adalo<sup>\*</sup>

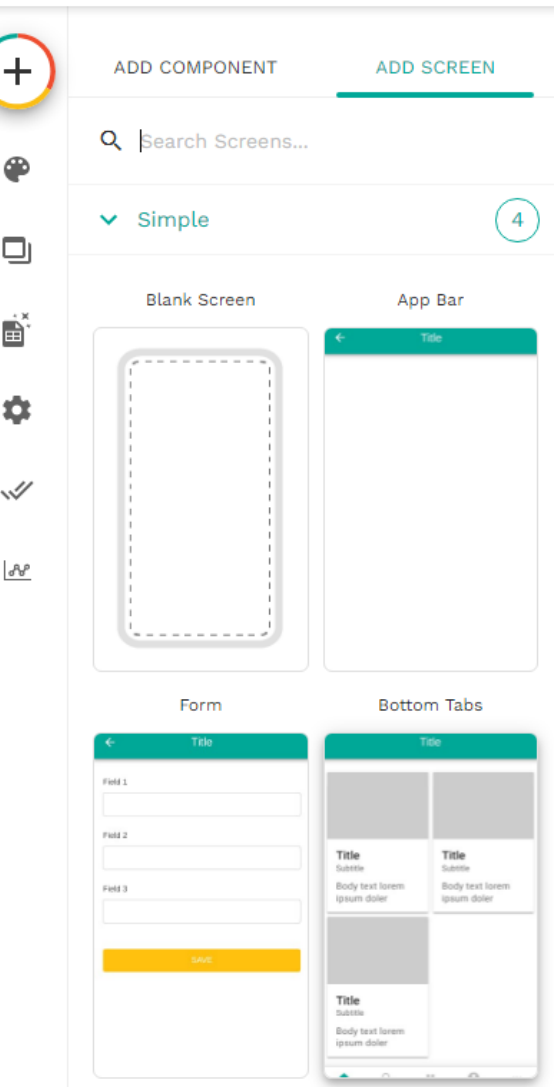

Рисунок 12. Добавление «Bottom Tabs»

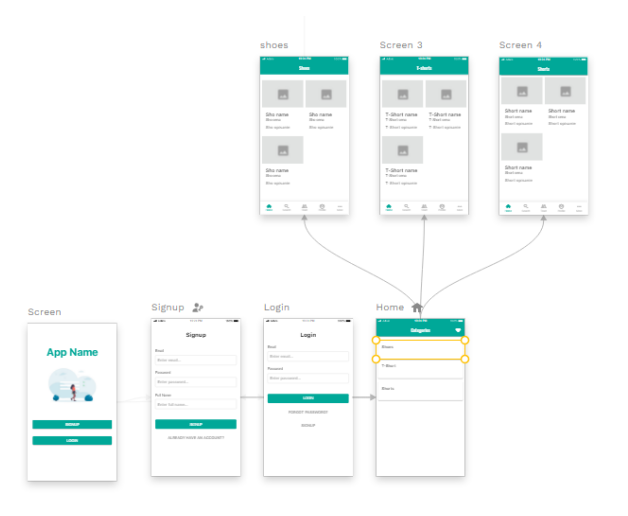

Рисунок 13. Рабочее пространство

Далее настраиваем домашнюю страницу с кнопками. Присваиваем каждой кнопке таблицу «Odejda» в строке «What is this a list of?» и вставляем ı

ż

ссылку на соответствующее окно в строке «Click Actions»кнопке «Shoes»окно «Shoes» (Рисунок 14-17).

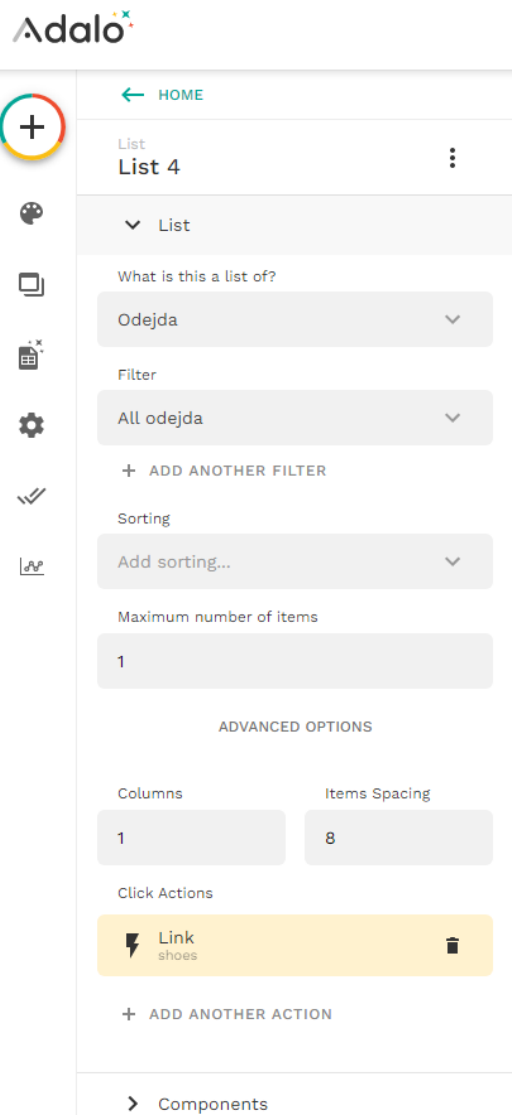

Рисунок 14.Настройка кнопки «Shoes»

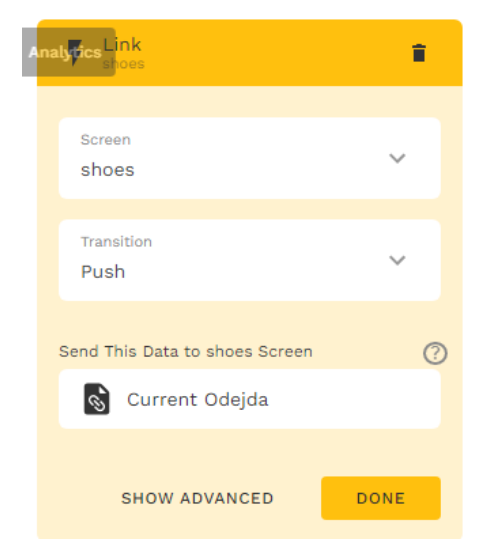

Рисунок 15. Настройка кнопки «Shoes»

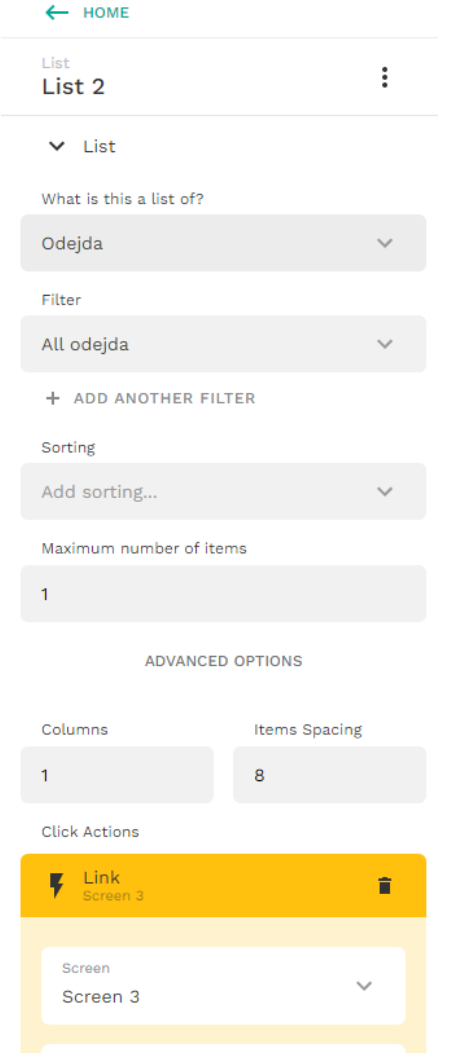

Рисунок 16. Настройка кнопки «T-Short»

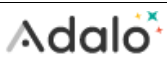

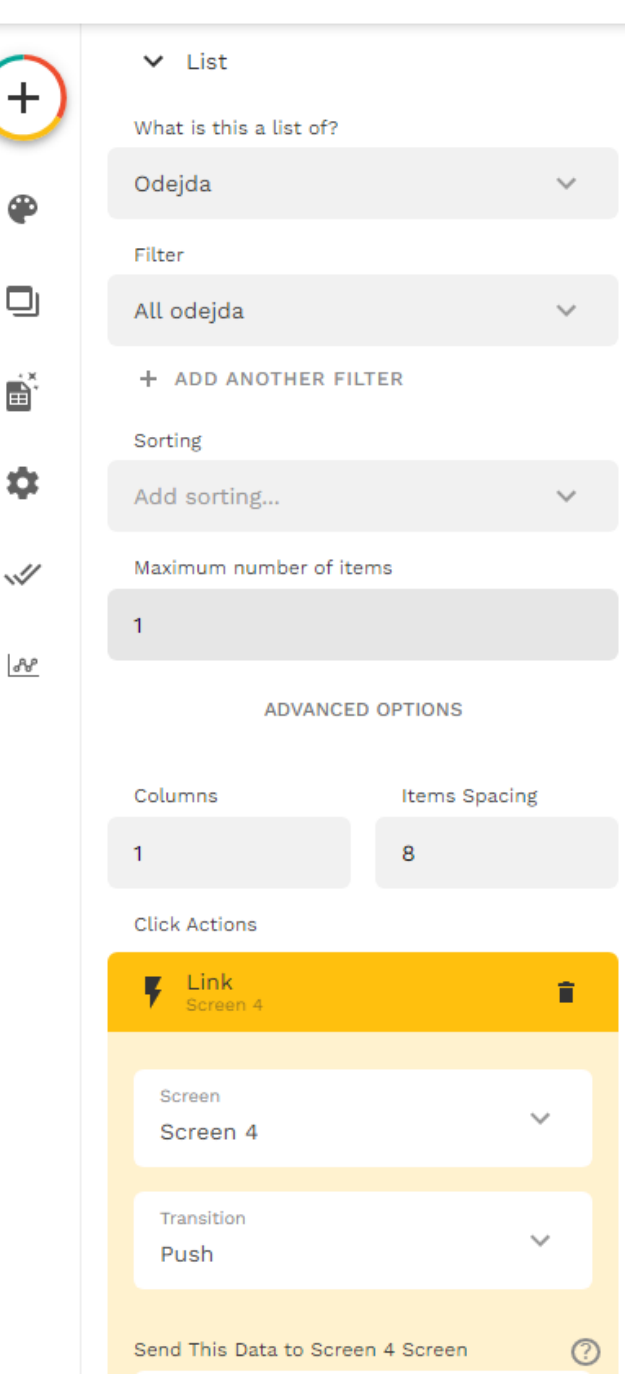

Рисунок 17. Настройка кнопки «Shorts»

Должно получиться так, что каждая кнопка ведѐт к отдельному окну (Рисунок 18).

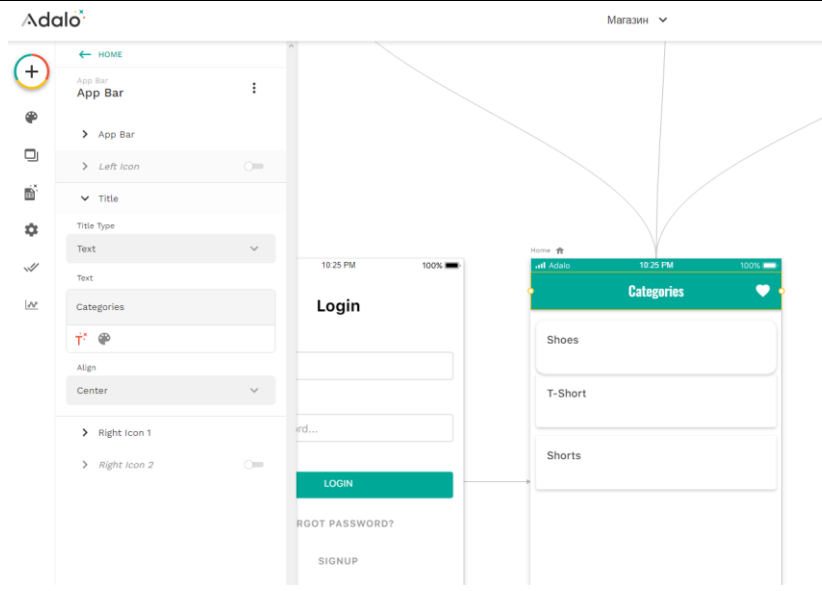

Рисунок 18. Рабочее пространство

Далее нужно настроить каждое из окон. Соответствующему окну присваиваем соответствующую таблицу в строке «What is this a list of?», далее в строке «Title»нажимаем на «T» и выбираем «Name», в строке «Subtitle»выбираем «Cena», в строке «Body» выбираем «Opisanie», а изображение вставляется автоматически (Рисунок 19-23).

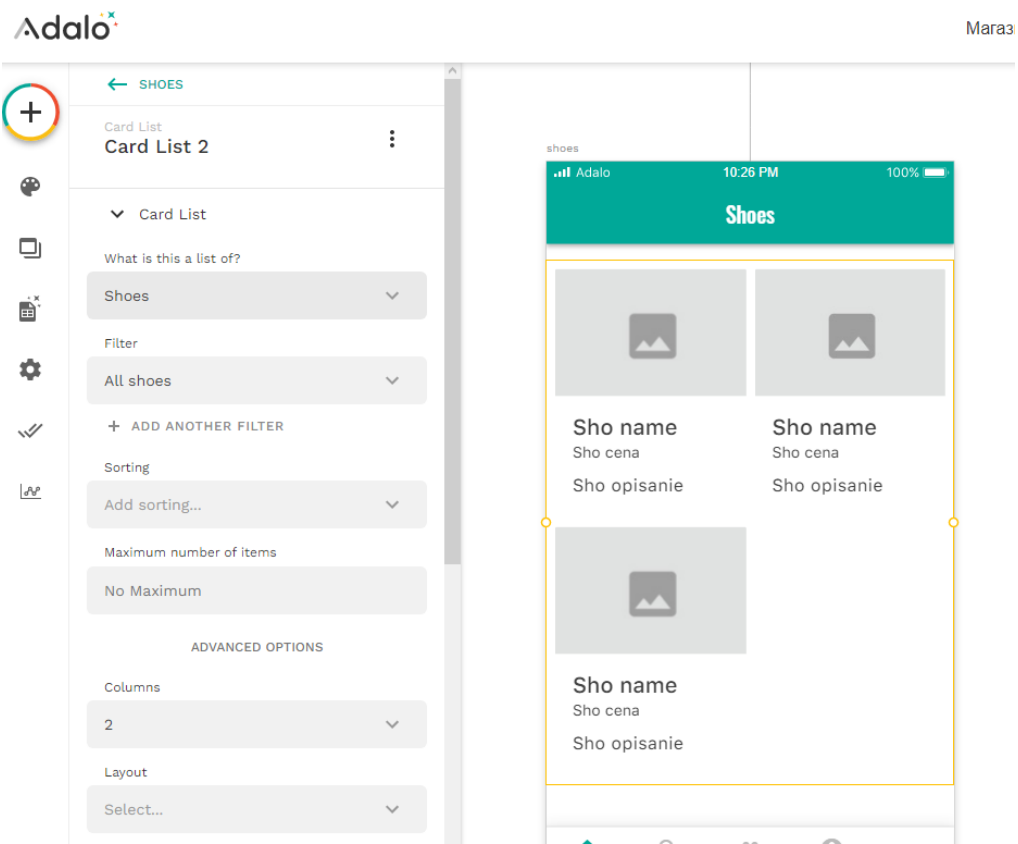

Рисунок 19. Настройка окна «Shoes»

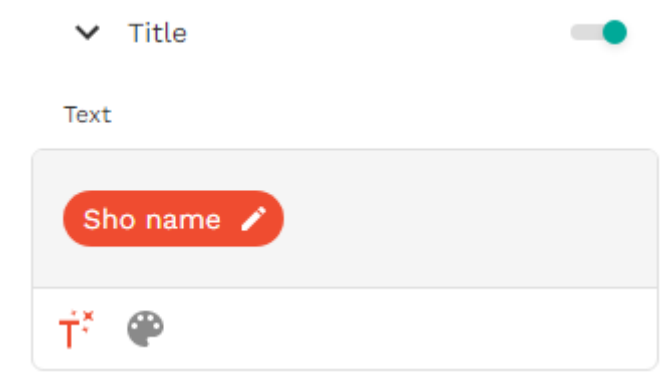

Рисунок 20. Настройка окна «Shoes»

В итоге должны получиться такие страницы (Рисунок 21-22).

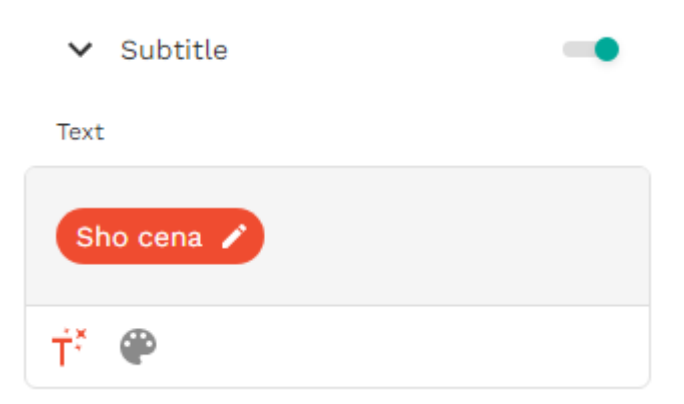

Рисунок 21. Настройка окна «Shoes»

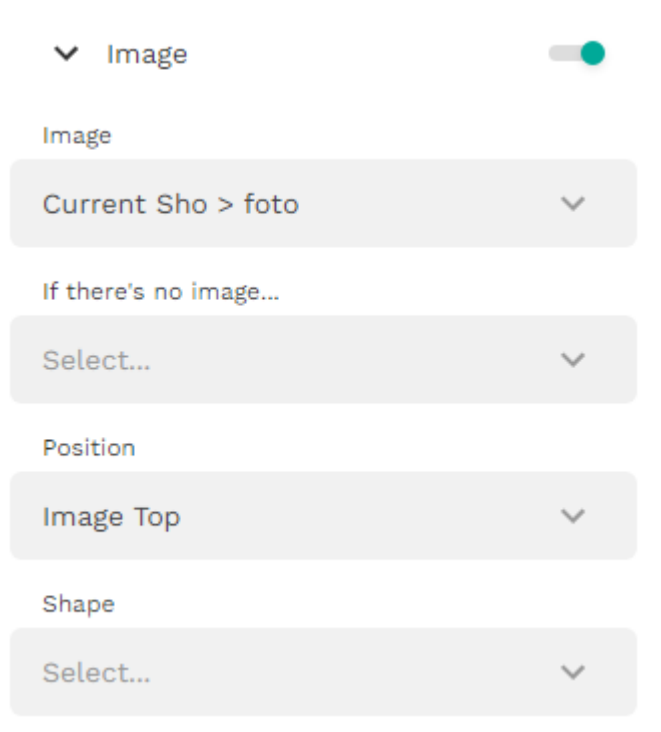

Рисунок 22. Настройка окна «Shoes»

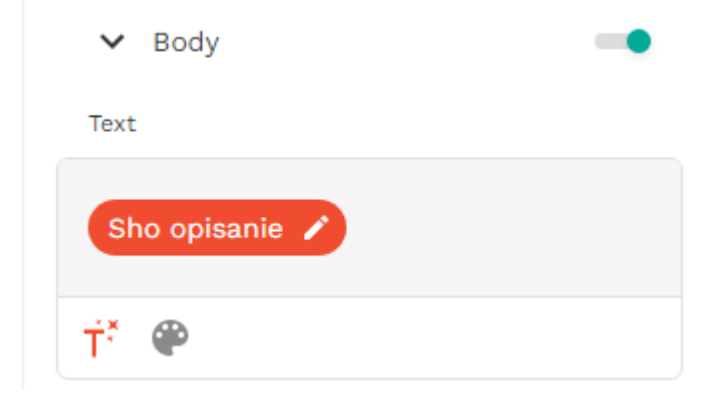

Рисунок 23.Настройка окна «Shoes»

В итоге получаем шаблон магазина с которым можно ознакомиться по QR (Рисунок 24).

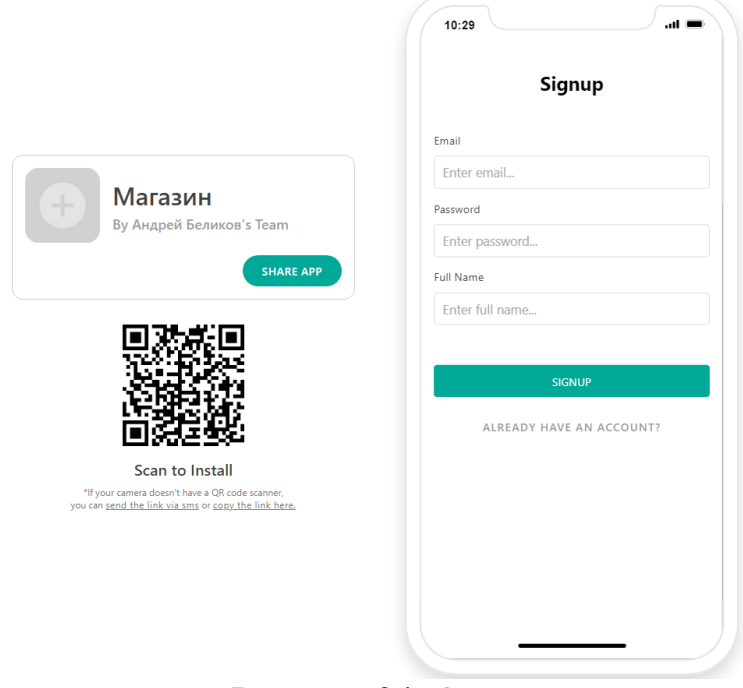

Рисунок 24. QR

В данной статье был показан процесс создания мобильного интернет магазина в программе Adalo.

### **Библиографический список**

- 1. Буй Н.З., Нгуен Ле.Т.Т[.Разработка установки мобильного приложения на](https://www.elibrary.ru/item.asp?id=24242177)  [android-устройстве в системе управления мобильными приложениями/](https://www.elibrary.ru/item.asp?id=24242177)/В сборнике: Юность и Знания - Гарантия Успеха. 2015.С. 31-34.
- 2. Фрей А.В., Крузе С.В[.Установка мобильного приложения на android](https://www.elibrary.ru/item.asp?id=35627740)[устройстве с помощью управления мобильными приложениями/](https://www.elibrary.ru/item.asp?id=35627740)/В сборнике: Прикладная математика и информатика: современные исследования в области естественных и технических наук.2018. С. 578- 581.

- 3. Фрей А.В., Крузе С.В., Шкаберина Г.Ш[.Установка мобильного](https://www.elibrary.ru/item.asp?id=37010558)  [приложения на android-устройстве с помощью управления мобильными](https://www.elibrary.ru/item.asp?id=37010558)  [приложениями/](https://www.elibrary.ru/item.asp?id=37010558)/В сборнике: Интеллектуальные информационные системы.2018. С. 160-162.
- 4. Мостяев А.И[.Социальные особенности разработки мобильных](https://www.elibrary.ru/item.asp?id=38500835)  [приложений/](https://www.elibrary.ru/item.asp?id=38500835)[/Программные продукты и системы.](https://www.elibrary.ru/contents.asp?id=38500827) 2019. С. 238-243.